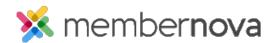

Help Articles > Administrator Help > FAQs > Bulk Actions List

## **Bulk Actions List**

David H. - 2023-09-28 - FAOs

The Bulk Actions List displays past bulk actions. Bulk actions can happen from the following areas: Member and other lists, Subscription list, and Automations.

## **Bulk Actions List**

- 1. Click **Settings** or the **Gear icon** on the left menu.
- 2. Click the Bulk Actions link in the Data Administration section while in the Membership & Data tab.
- 3. You will see the following search filters:
  - o Date The date when the bulk action happened.
  - o Created By Who created the bulk action.
  - o Used In Where the bulk action was used.
  - $\circ~$  Action Type The type of action.
    - Bulk Action The type of bulk action taken. Eg. Bulk Edit, Bundle, Subscription Actions, etc.
    - Email The subject of the email.
    - Export Filters only exports
  - $\circ\;$  Description The description of the bulk action.
  - o Action Status The status of the bulk action.
  - $\circ~$  Number of Records How many records were affected by the action.
- 4. Click **Update Results** to apply the filter to the list.
- 5. In the list, it displays several column headers
  - o Date The date when the bulk action happened.
  - o **Used In** -Where it was used.
  - $\circ$  **Type** The type.

- o **Description** The description of the bulk action or the email's subject.
- $\circ\;$  Created By Who created it.
- $\circ~$  Progress The process.
- $\circ~$  Total - The total number of records affected by the action.
- o Status The action's status.
- o Actions

  - Cancel Cancels the pending action
  - **Download Export** Download the export from the bulk export. This displays for only bulk export.
  - **Download Export Attachments** Download the export's attachments (eg. pictures and files) from the bulk export. This displays for only bulk export.